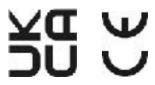

# User man ual

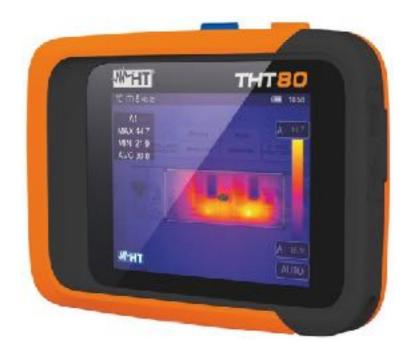

**THT 80** 

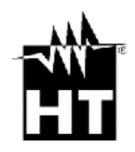

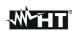

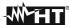

| T/ | ABLE OF CONTENTS                                  |            |
|----|---------------------------------------------------|------------|
| 1. | . PRECAUTIONS AND SAFETY MEASURES                 | 1          |
|    | 1.1. During use                                   |            |
|    | 1.2. After use                                    |            |
| 2  | GENERAL DESCRIPTION                               | 2          |
|    | PREPARATION FOR USE                               |            |
| Ο. | 3.1. Initial checks                               |            |
|    | 3.2. Instrument power supply                      |            |
|    | 3.3. Storage                                      |            |
| 1  | NOMENCLATURE                                      |            |
| ᇽ. | 4.1. Description of the instrument                | ٣٠         |
|    | 4.2. Description of function keys                 | ۳ <i>و</i> |
|    | 4.2.1. Switching on the instrument                |            |
|    | 4.2.2. Switching off the instrument               |            |
|    | 4.2.3. Key 7                                      |            |
|    | 4.2.4. Key 8                                      |            |
| 5  | 5. USING THE INSTRUMENT                           | c          |
| J. | 5.1. Description of the main interface            |            |
|    | 5.1. Description of the main interface            |            |
|    |                                                   |            |
|    | 5.2.1. Settings Menu                              |            |
|    | 5.2.1.2. Menu "Measure settings"                  |            |
|    | 5.2.1.3. Menu "Reset"                             | 22         |
|    | 5.2.2. Measurement Menu                           |            |
|    | 5.2.3. Menu Image and Zoom                        |            |
|    | 5.2.4. Menu Palette and isotherm lines' functions | 29         |
|    | 5.2.5. Menu Parameters                            |            |
|    | 5.3. Adjusting the image temperature              |            |
|    | 5.4. Saving IR images and videos                  |            |
|    | 5.4.1. Image saving                               | 38         |
|    | 5.4.2. Recording IR videos                        |            |
|    | 5.4.3. Gallery menu                               |            |
|    | 5.5. Characteristics of the lens                  |            |
|    | 5.6. Use of the Screening mode                    | 41         |
| 6. | . USING THE THTLINK SOFTWARE                      | 42         |
| -  | 6.1. Minimum system requirements                  | 43         |
|    | 6.2. Installing the THTLink software              |            |
|    | 6.3. Main characteristics of the THTLink software |            |
| 7. | MAINTENANCE                                       |            |
|    | 7.1. General information                          |            |
|    | 7.2. Recharging the internal battery              |            |
|    | 7.3. Cleaning the instrument                      |            |
|    | 7.4. End of life                                  |            |
|    | 7.5. Accessories                                  |            |
|    | 7.5.1. Accessories provided                       |            |
| 8  | TECHNICAL SPECIFICATIONS                          |            |
| ٥. | 8.1. Environment                                  |            |
|    | 8.1.1. Environmental conditions for use           |            |
| a  | ASSISTANCE                                        |            |
| ٥. | 9.1. Warranty conditions                          |            |
|    | 9.2. Assistance                                   |            |
|    |                                                   |            |

## PRECAUTIONS AND SAFETY MEASURES

The instrument has been designed in compliance with the directives relevant to electronic measuring instruments. For your safety and to prevent damaging the instrument, please carefully follow the procedures described in this manual and read all notes preceded by symbol with the utmost attention. Before and after carrying out the measurements, carefully observe the following instructions:

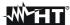

## **CAUTION**

- Do not carry out any measurements in case gas, explosive materials or flammables are present, or in humid or dusty environments
- Do not carry out any measurement in case you find anomalies in the instrument such as deformation, breaks, substance leaks, absence of display on the screen, etc
- Keep the instrument steady during any measuring operation
- Do not use the instrument in environments with temperatures exceeding the operating and storage limits specified in § 8.1.1 in order not to damage it
- Only the accessories provided together with the instrument will guarantee safety standards. They must be used only if in good conditions and replaced with identical models, when necessary
- Check that the battery is correctly inserted
- Check that the LCD display gives indications consistent with the function selected
- Do not direct the instrument at very high intensity radiation sources (e.g. the sun) in order to prevent damaging the IR sensor
- Prevent hits or strong vibrations to keep the instrument from damage
- When bringing the instrument from a cold to a hot environment, leave it on long enough for condensation water to evaporate

In this manual, and on the instrument, the following symbol is used:

Warning: observe the instructions given in this manual; improper use could damage the instrument or its components.

#### 1. DURING USE

## **CAUTION**

- Failure to comply with the caution notes and/or instructions may damage the instrument or be a source of danger for the operator.
- Use the instrument only in the temperature ranges indicated in § 8.1.1.

#### 2. AFTER USE

When measurement is complete, switch off the instrument. If you expect not to use the instrument for a long period, remove the battery.

#### 2. GENERAL DESCRIPTION

The instrument is a professional portable digital thermal camera capable of carrying out infrared temperature measurements of objects and providing thermal images in an

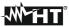

extremely flexible way. It is also very easy to use and needs little maintenance.

The main characteristics of the instrument are:

- Temperature measurement ranging from -20°C to 550°C
- Built-in photo camera for a visible image
- PiP Fusion and Auto Fusion (AUF) function
- Cursor in a fixed central position
- Cursors for automatic detection of "hot" and "cold" spots of the image
- TFT color display with capacitive touchscreen
- 8 color palettes available
- Electronic zoom x1-x32
- Advanced analyses (Spots, Lines, Areas, Isotherm lines)
- Automatic detection of hot/cold spots of the image
- "Screening" function for measurement of face temperature
- Storage of JPG images on external micro-SD card and in the internal memory
- IR sensor resolution: 120x90pxl
- USB-C port for PC connection and image and video transfer
- Built-in white LED illuminator
- Text annotation on saved images
- IR MP4 video recording on micro-SD card and in the internal memory
- Rechargeable Li-ION battery
- Analysis and creation of reports with the provided dedicated software
- WiFi interface to mobile devices through the APP HTProCamera

The applications of the digital thermal camera are:

- Predictive and preventive maintenance of electrical and mechanical appliances
- Monitoring of the temperature of working processes
- Maintenance and troubleshooting on forced ventilation ducts
- Domestic/industrial use in troubleshooting room insulation problems
- Applications in the construction field
- Safety problems

### 3. PREPARATION FOR USE

#### 3.1. INITIAL CHECKS

Before shipping, the instrument has been checked from an electric as well as mechanical point of view. All possible precautions have been taken so that it is delivered undamaged. However, we recommend generally checking the instrument in order to detect possible

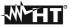

damage suffered during transport. In case anomalies are found, immediately contact the forwarding agent. We also recommend checking that the packaging contains all components indicated in § 7.5. In case of discrepancy, please contact the Dealer. In case the instrument should be returned, please follow the instructions given in § 9.

## 3.2. INSTRUMENT POWER SUPPLY

The instrument is supplied by an integrated 1x3.7V, 1500mAh rechargeable Li-ION battery. For battery recharge, please refer to § 7.2.

#### 3.3. STORAGE

In order to guarantee precise measurement, after a long storage time under extreme environmental conditions, wait for the instrument to come back to normal operating conditions (see § 8.1.1).

#### 4. NOMENCLATURE

#### 4.1. DESCRIPTION OF THE INSTRUMENT

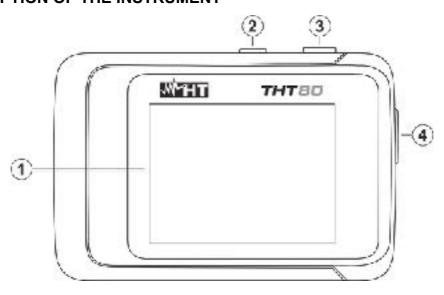

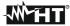

Fig. 1: Description of the instrument's backside

## **CAPTION:**

| 1 | LCD touch-screen display   |
|---|----------------------------|
| 2 | Function key 😃             |
| 3 | Function key               |
| 4 | USB-C and micro SD section |

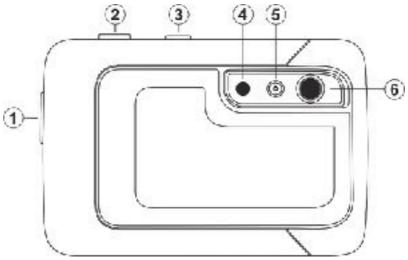

Fig. 2: Description of the instrument's front side

## **LEGENDA**:

| 1 | USB-C and micro SD section     |
|---|--------------------------------|
| 2 | Function key                   |
| 3 | Function key 🖱                 |
| 4 | Built-in white LED illuminator |
| 5 | Photo camera                   |
| 6 | IR sensor and integrated lens  |

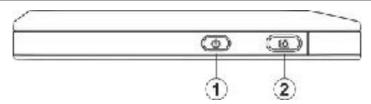

Fig. 3: Description of the instruments upper side

## **CAPTION:**

| 1 | Function key 0 |
|---|----------------|
| 2 | Function key   |

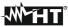

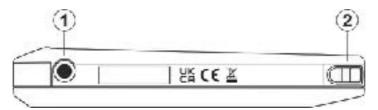

Fig. 4: Description of the instruments bottom side

#### **CAPTION**

| 1 | Threaded hole (¼") for tripod insertion |  |  |
|---|-----------------------------------------|--|--|
| 2 | Slot for non-slip strap insertion       |  |  |

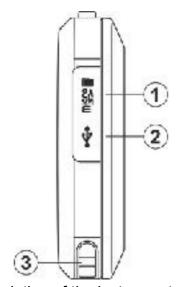

Fig. 5: Description of the instruments lateral side

#### **CAPTION**

| 1                                                      | Slot for micro-SD card insertion  |  |  |  |
|--------------------------------------------------------|-----------------------------------|--|--|--|
| 2 USB-C output for connection to PC / external adapter |                                   |  |  |  |
| 3                                                      | Slot for non-slip strap insertion |  |  |  |

#### 4.2. DESCRIPTION OF FUNCTION KEYS

The instrument has 2 function keys described further with multiple functions.

## 4.2.1. Switching on the instrument

1. Press the key of for 2s to switch on the instrument. After the initial splash screen is displayed (see Fig. 6 – left side), the instrument needs for a certain heating time (approx. 30s) to provide accurate temperature measurements and quality images.

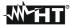

- 2. The instrument initially shows the visible image for a few seconds and the message "**IR** calibration…" while it correctly calibrates the internal sensor (see Fig. 6 middle).
- 3. After a few seconds, the IR image is shown on the display and the instrument is ready for measurement (see Fig. 6 right side).

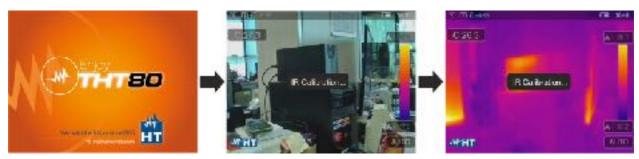

Fig. 6: Sequence upon switching on the instrument

## **CAUTION**

- The sound that accompanies the message "IR Calibration…" is a necessary condition for the instrument's internal calibration. The auto calibration time can also be set and/or manually disabled (see § 5.2.1.2)
- Pressing the key allows switching on/off the instrument. The instrument also has an Auto-Power-Off function with selectable time.

## 4.2.2. Switching off the instrument

1. Press the key 0 for **at least 4s** to switch off the instrument. The following screen appears on the display.

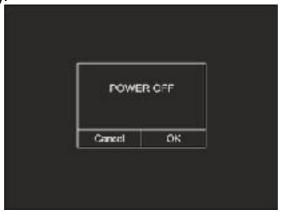

Fig. 7: Switching off the instrument

- 2. Touch the virtual button "OK" to switch off the instrument.
- 3. Touch the virtual button "Cancel" to cancel the operation and go back to normal display.
- 4. By pressing and holding the key 0 for **at least 7s**, the instrument is directly switched off.

#### 4.2.3. Key 😃

Long pressing key 0 allows switching on/off the instrument. With the instrument switched on, by pressing key 0 several times, it is possible to select the image temperature adjusting modes (see § 5.2).

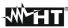

## 4.2.4. Key 🔯

Pressing the key allows freezing the IR image on the display and automatically opens the image saving section. Press the key again to save the image on the display or touch the display to return to normal viewing.

## 5. USING THE INSTRUMENT

## 5.1. DESCRIPTION OF THE MAIN INTERFACE

The instrument shows the following interface on the display:

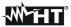

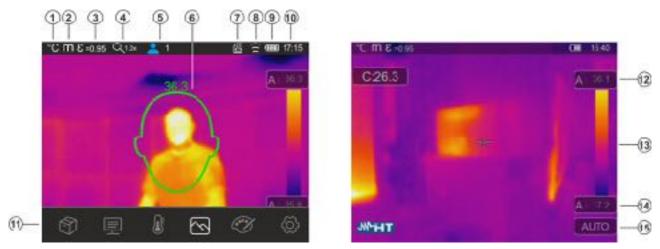

Fig. 8: Main instrument interface

## **CAPTION**

| 1                                                                 | Measuring unit of temperature (°C, °F, K)                     |  |  |
|-------------------------------------------------------------------|---------------------------------------------------------------|--|--|
| 2                                                                 | Measuring unit of distance (m, Ft)                            |  |  |
| 3                                                                 | Set emissivity value                                          |  |  |
| 4                                                                 | Active zoom indication                                        |  |  |
| 5                                                                 | Number of detected persons in Face Mode (see §5.2.2)          |  |  |
| 6 Detection of the person's face and maximum measured temperature |                                                               |  |  |
| 7 Detection of micro-SD card in the instrument                    |                                                               |  |  |
| 8 Active WiFi connection                                          |                                                               |  |  |
| 9                                                                 | Battery charge level                                          |  |  |
| 10                                                                | System time                                                   |  |  |
| 11                                                                | Main instrument menu                                          |  |  |
| 12                                                                | Maximum temperature associated to the image on the display    |  |  |
| 13                                                                | Set color palette                                             |  |  |
| 14                                                                | Minimum temperature associated to the image on the display    |  |  |
| 15                                                                | Indication of the selected adjustment mode (Manual, Auto, HG) |  |  |
|                                                                   |                                                               |  |  |

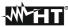

#### 5.2. MAIN MENU DESCRIPTION

By touching the display, the instrument shows/hides the following main menu on the display. Use the touchscreen.

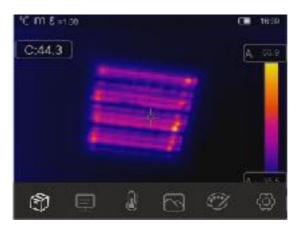

Fig. 9: Main instrument menu

The following options are available:

- ➤ Menu **Gallery** 🗊 → allows you to recall on the display the images or IR videos saved in the instrument memory or in the micro-SD card
- ➤ Menu **Parameters** ⇒ defines the values of the correction parameters used for temperature measurement
- ➤ Menu **Measurement** → allows inserting items (dots, lines, areas) onto the image with the relevant associated temperature values.
- ➤ Menu Image → allows selecting the display mode of the framed target as regards thermal image, visible image and combinations thereof. In the same section it is also possible to use the function for measuring the distance from target.
- ➤ Menu Palette → allows selecting the available color palettes and setting the visible alarm conditions according to the measured temperature.

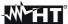

#### 5.2.1. Settings Menu

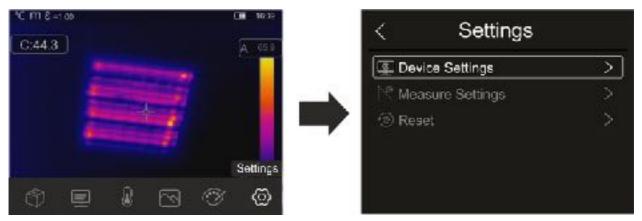

Fig. 10: Section Setting of the general menu

## 5.2.1.1. Menu "Device Settings"

In this section (see Fig. 11) it is possible to define the instrument's system parameters. Touch the screen to activate/deactivate the desired options.

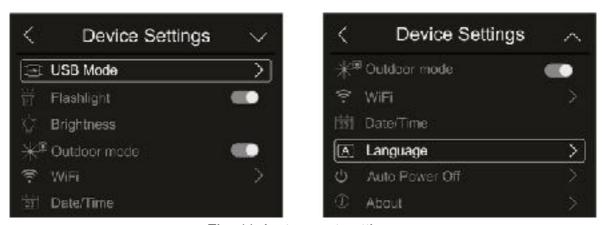

Fig. 11: Instrument settings

#### **USB** mode

1. Touch the item "USB mode". The following screen appears on the instrument's display:

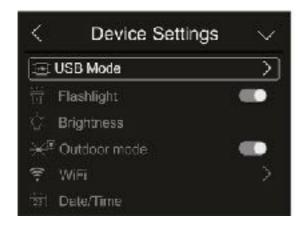

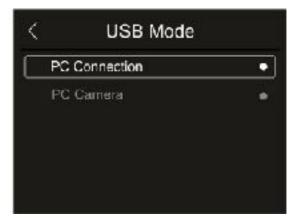

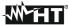

Fig. 12: USB mode

- 2. Touch the option "PC Connection" to make the instrument communicate with the PC.
- 3. Connect the instrument to the PC via the provided USB cable. The screen in Fig. 13 left side appears on the display:

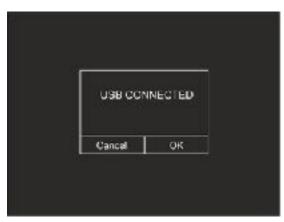

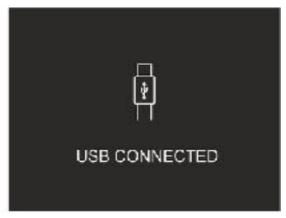

Fig. 13: Connecting the instrument to the PC

- 4. Confirm with "OK" to activate the connection, or touch "Cancel" to go back to the main menu. The screen in Fig. 13 right side appears on the display, and the instrument does not accept any command.
- 5. The instrument is detected by the PC like a "Removable disk" and it will be possible to download the IR images/videos found in the internal memory or on the inserted micro SD card.
- 6. Disconnect the USB cable from the instrument in order to restore normal operation.
- 7. Select option "PC Camera" to allow displaying on the PC in real time the image shown on the display. Within "**My Computer**", search for the "USB video device" which is automatically recognized by the PC and allows showing the (IR or visible) image found on the display in real time. **Re-boot the instrument to make active the function**

#### White LED illuminator

1. Touch the item "Flashlight" to activate/deactivate the instrument's built-in white LED illuminator (see Fig. 3 – part 1). The following screen appears on the display:

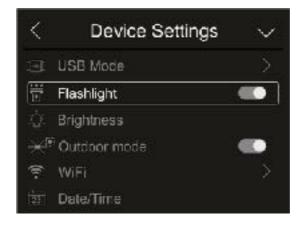

Fig. 14: Activation of the illuminator

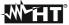

2. Touch the icon "To activate the illuminator, or icon "To deactivate the illuminator

#### <u>Display brightness</u>

1. Touch the item "Brightness" to adjust display brightness. The following screen appears on the display:

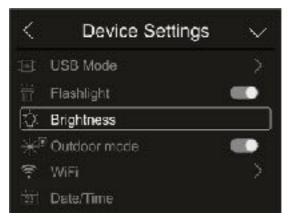

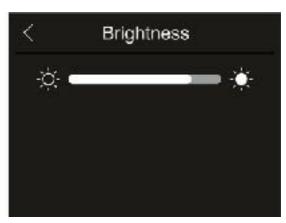

Fig. 15: Adjusting display brightness

2. Touch and drag the white bar to adjust brightness, observing the display as you do so.

#### Outdoor mode

1. Touch the "Outdoor mode" to activate/deactivate the inverted colors of the icons in the lower bar of the display to improve visibility in the outdoor environment. The following screen of Fig. 16 – right side appears on the display

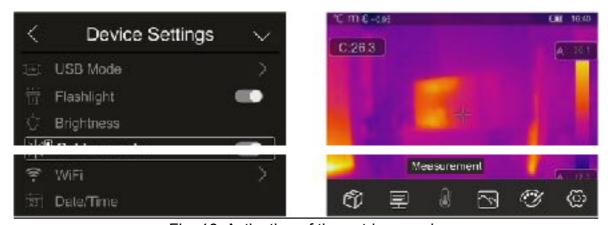

Fig. 16: Activation of the outdoor mode

2. Touch the icon "O" to activate the outdoor mode, or icon "O" to deactivate the outdoor mode

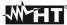

#### Activation of WiFi connection

1. Touch the item "WiFi" to enter the section for the activation/deactivation and customization of the instrument's WiFi connection. The screen in Fig. 17 – right side appears on the display.

## **CAUTION**

WiFi connection only allows carrying out the instrument's connection to mobile devices (Android/iOS) through the dedicated APP

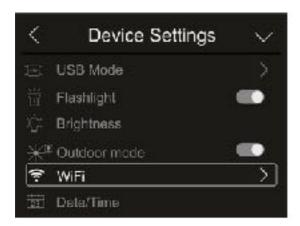

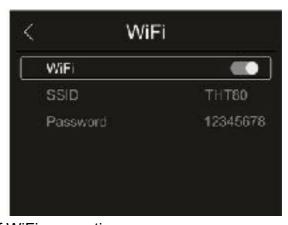

Fig. 17: Activation of WiFi connection

- 2. Touch the icon "To activate WiFi connection, or icon "To deactivate WiFi connection. The icon "To activate WiFi connection, or icon "To deactivate WiFi connection. The icon "To activate WiFi connection, or icon "To activate WiFi connection, or icon "To acti
- 3. Touch item "SSID" to define a custom identification ID of the WiFi connection. The screen in Fig. 18 left side appears on the display.

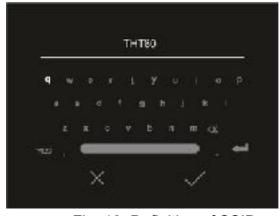

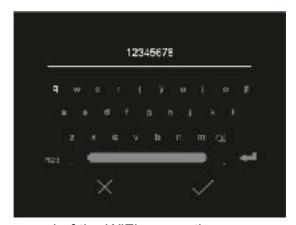

Fig. 18: Definition of SSID and Password of the WiFi connection

4. Define the desired name of the SSID and touch the icon "" to confirm, or icon "X" to quit without changes.

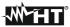

- 5. Touch item "Password" to define a custom Password for the WiFi connection (default "12345678"). The screen in Fig. 18 right side appears on the display.
- 6. Define the desired Password (**max 8 digits**) and touch the icon "" to confirm, or icon "X" to quit without changes.

#### Date/Time setting

1. Touch the item "Date/Time" to set the system's Date/Time. The screen in Fig. 19 – right side appears on the display:

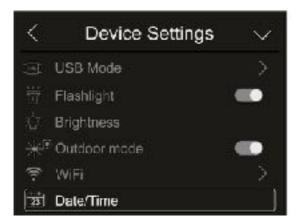

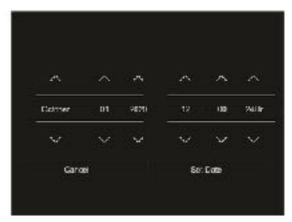

Fig. 19: System date/time setting

2. Touch the arrows "\sqrt{"}" or "\sqrt{"}" to perform setting. Options "AM" and "PM" indicate the time in a (0-12h) format, whole option "24Hr" indicates format (0-24h). Touch "Set Date" to confirm, or "Cancel" to quit without changes.

#### Language setting

1. Touch the item "Language" to set the system's Language. The screen in Fig. 20 – right side appears on the display:

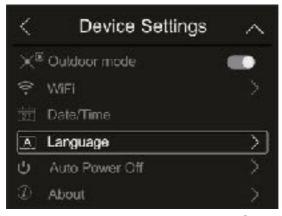

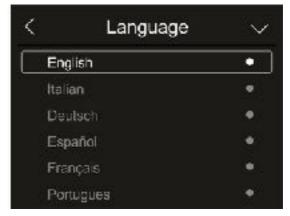

Fig. 20: System language setting

2. Select the desired language by scrolling down the list with the arrow key "\sqrt{"}" and quit the section by touching the arrow key "\sqrt{"}" to confirm setting.

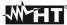

#### Auto power off setting

1. Touch item "Auto Power Off" to set the instrument's auto power off time. The screen in Fig. 21 – right side appears on the display:

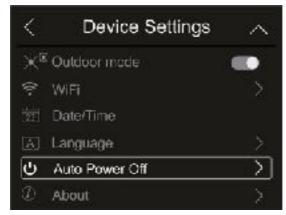

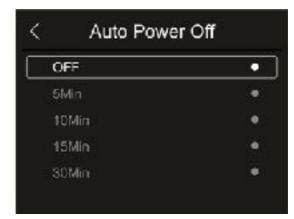

Fig. 21: Auto power off setting

2. Select one of the options: "OFF" (deactivation), 5MIn, 10Min, 15Min or 30Min and touch the arrow key "<" to quit and confirm setting.

#### Information on the instrument

1. Touch the item "About" to display the information about the instrument ad regards: model, serial number, internal Firmware version and available residual memory. The screen in Fig. 22 – right side appears on the display:

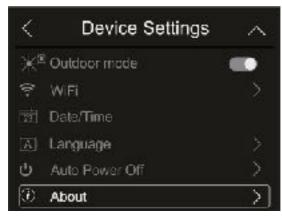

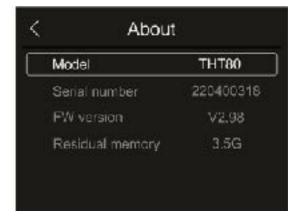

Fig. 22: Information on the instrument

2. Touch the arrow key "\( \)" to quit and confirm.

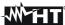

## 5.2.1.2. Menu "Measure settings"

In this section (see Fig. 23), it is possible to define the type of measurement, the values of the compensation parameters and the settings of the alarm conditions. Touch the screen to activate/deactivate the desired options.

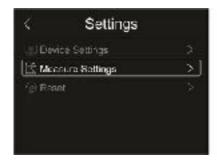

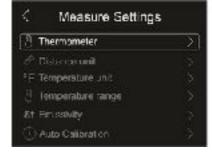

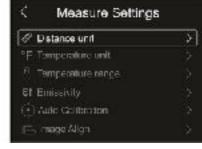

Fig. 23: Menu "Measure settings"

#### Thermometer section

In this section it is possible to define the following temperature measuring modes:

- Normal mode → the instrument measures the surface temperature of any object (according to its emissivity) in the range: -20°C ÷ 150°C / 0°C ÷ 550°C with accuracy ±2°C/±2%reading
- Screening mode → the instrument measures the temperature of parts of the human body in the range: 32.0°C ÷ 42.0°C with accuracy ±0.5°C. This mode is also used to evaluate whether a person has a fever or not (see § 5.6).
- 1. Touch the item "Thermometer". The screen in Fig. 24 right side appears on the display:

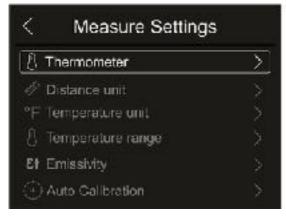

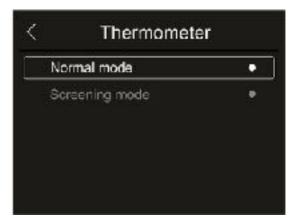

Fig. 24: Menu Thermometer

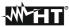

2. Touch one of the options "Normal mode" or "Screening Mode" and the arrow key "\( \)" to quit and confirm setting.

### Setting the distance measuring unit

1. Touch the item "Distance unit" to set the measuring unit of distance. The screen in Fig. 25 – right side appears on the display:

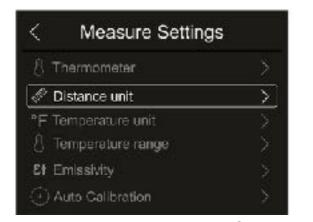

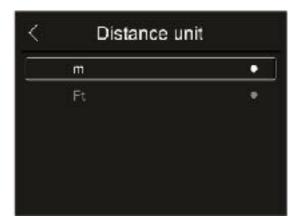

Fig. 25: Menu Setting the distance measuring unit

2. Touch one of the options "m" (meters) or "Ft" (feet) and the arrow key "\( \left\)" to quit and confirm setting.

#### Setting the temperature measuring unit

1. Touch the item "Temperature unit" to set the measuring unit of temperature. The screen in Fig. 26 – right side appears on the display:

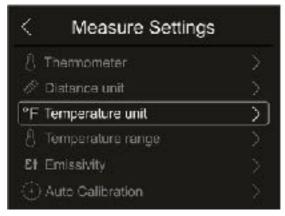

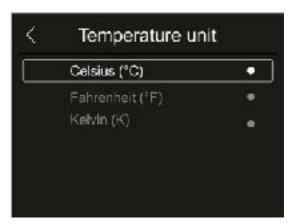

Fig. 26: Menu Setting the temperature measuring unit

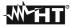

2. Touch one of the options "°C" (Celsius), "°F" (Fahrenheit), "K" (Kelvin) and the arrow key "<" to quit and confirm setting.

## Setting of temperature range

1. Touch the item "Temperature range" to set the instrument's measuring range of temperature (This option is relevant to the relevant to the Normal measuring mode). The screen in Fig. 27 – right side appears on the display:

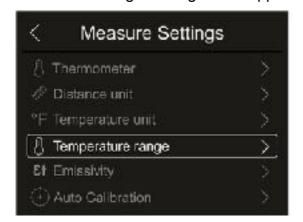

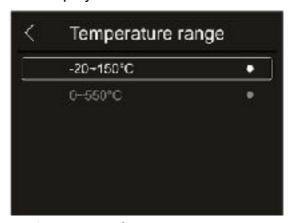

Fig. 27: Menu Setting the temperature measuring range

2. Touch one of the options "-20÷150°C" or "0÷550°C" and the arrow key "<" to quit and confirm.

#### Setting Emissivity of the material

1. Touch item "Emissivity" to set the emissivity values of the item whose temperature needs to be measured. In order to carry out accurate temperature measurements, it is important to define the correct value of this parameter, which represents the ability of a body to emit infrared radiation, according to the kind of material the measured object is made of. Table 1 shows the emissivity values for the most common materials. Emissivity takes values between 0 (mirror or perfectly reflecting surface) and 1 (perfectly radiating blackbody). Most of the painted or oxydized surfaces have an emissivity value of approximately 0.95.

| Material        | ε    |  |  |
|-----------------|------|--|--|
| Water           | 0.96 |  |  |
| Stainless steel | 0.14 |  |  |
| Aluminium foil  | 0.09 |  |  |
| Asphalt         | 0.96 |  |  |

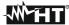

| Cement          | 0.97 |  |  |
|-----------------|------|--|--|
| Cast iron       | 0.81 |  |  |
| Rubber          | 0.95 |  |  |
| Wood            | 0.85 |  |  |
| Bricks          | 0.75 |  |  |
| Tape            | 0.96 |  |  |
| Brass foil      | 0.06 |  |  |
| Human skin      | 0.98 |  |  |
| PVC plastic     | 0.93 |  |  |
| Polycarbonate   | 0.80 |  |  |
| Oxydized Copper | 0.73 |  |  |
| Rust            | 0.80 |  |  |
| Paint           | 0.90 |  |  |
| Earth           | 0.93 |  |  |
|                 |      |  |  |

Table 1: Emissivity values of typical materials

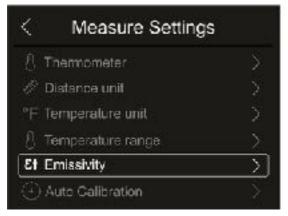

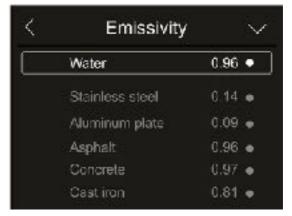

Fig. 28: Emissivity setting menu

2. Touch one of the items corresponding to the type of material and the arrow key "\( \)" to quit and confirm. To customize the emissivity value, see \( \) 5.2.5.

### **Section Auto Calibration**

In this section it is possible to set the instrument's internal auto calibration interval which can also be temporarily disabled for programming operations inside the internal menus.

1. Touch the item "Auto Calibration" to set the internal auto calibration time. The screen in Fig. 29 – right side appears on the display

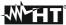

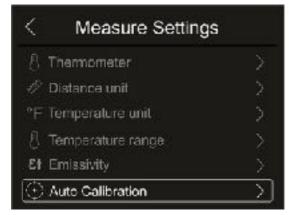

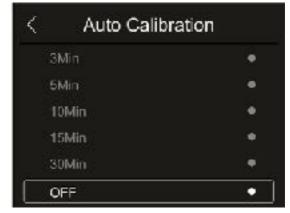

Fig. 29: Auto calibration interval setting menu

2. Touch one of the options: Auto (default), 1Min, 3Min, 5Min, 10Min, 15Min, 30Min, "OFF" (deactivation) and the arrow key "\( \)" to quit and confirm setting

#### **CAUTION**

At the end of the operations performed with manual interval, restore the instrument's internal auto calibration "Auto" mode option

#### Section Image Align

In this section it is possible to align the IR image to the visible one shown on the display. These images could not be aligned due to the different position of the IR sensor and of the internal photo camera on the instrument.

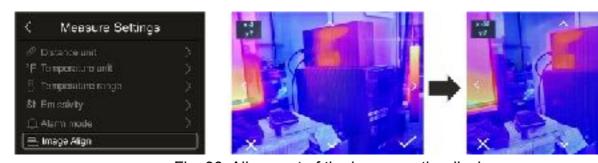

Fig. 30: Alignment of the image on the display

- 1. Touch the item "Image Align". Fig. 30 middle is shown on the display. In this figure, the two images with a low infrared value are overlapping.
- 2. Touch the 4 arrows on the display in order to move the IR image by overlapping it onto the visible one (see Fig. 30 right side).
- 3. Touch the icon "" to confirm or icon "X" to guit without changes.

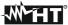

#### 5.2.1.3. Menu "Reset"

In this section, it is possible to delete the content of the internal memory or of the inserted micro-SD card and restore the instrument's default conditions. Touch the screen to activate/deactivate the desired options.

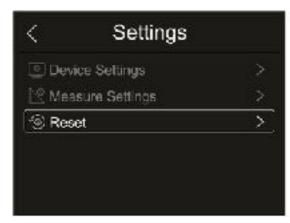

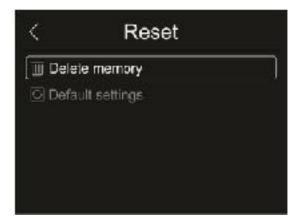

Fig. 31: Instrument reset menu

1. Touch the item "Reset". The screen in Fig. 31 – right side appears on the display. Touch the item "Delete memory". The following confirmation screen is displayed:

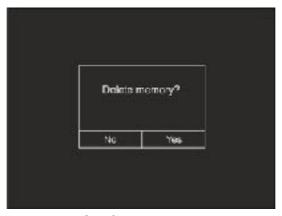

Fig. 32: Confirm memory deletion

- 2. Touch the option "Yes" to confirm deletion, or option "No" to cancel the operation and go back to the previous screen.
- 3. Touch the item "Default settings". The following confirmation screen is displayed:

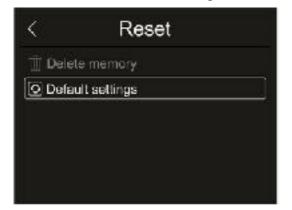

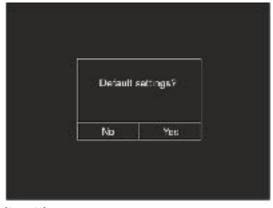

Fig. 33: Default settings

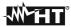

4. Touch the option "Yes" to confirm deletion, or option "No" to cancel the operation and go back to the previous screen. The default conditions of the instrument are reported in the following

| Menu             | Parameter                | Value         |  |  |
|------------------|--------------------------|---------------|--|--|
|                  | Central measuring cursor | OFF           |  |  |
| Measurement      | Cursor "hot" spot        | OFF           |  |  |
|                  | Cursor "cold" spot       | OFF           |  |  |
| Measuring        | Emissivity               | 0.95          |  |  |
| parameters       | Reflected temperature    | 25°C          |  |  |
|                  | Mode                     | IR            |  |  |
| Image            | Palette                  | Iron          |  |  |
|                  | Image adjustment         | Auto          |  |  |
|                  | USB mode                 | PC connection |  |  |
|                  | Flashlight               | OFF           |  |  |
| Dovice cottings  | Outdoor mode             | OFF           |  |  |
| Device settings  | WiFi                     | OFF           |  |  |
|                  | Autopoweroff             | 15 min        |  |  |
|                  | Language                 | English       |  |  |
|                  | Thermometer              | Normal        |  |  |
| Magaura acttings | Distance unit            | m             |  |  |
| Measure settings | Temperature unit         | °C            |  |  |
|                  | Temperature range        | -20°C ÷ 150°C |  |  |

Table 2: Parameters' default values

#### 5.2.2. Measurement Menu

Within this menu, it is possible to enable/disable different objects on the image, in order to prepare an advanced analysis of the temperature measurement. The instrument is provided with:

- > 1 fixed cursor in a central position
- Max 3 spots, which can be freely placed onto the image
- > 2 cursors for the detection of "hot" and "cold" spots of the image
- ➤ Max 3 dynamic measuring areas
- Max 2 dynamic horizontal and vertical lines
- > Face mode to detect face temperature
- 1. Touch the screen to enter the main menu
- 2. Touch the icon "b" to enter the "Measurement" menu. The following screen appears on the display:

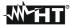

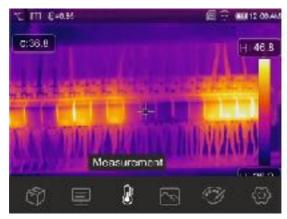

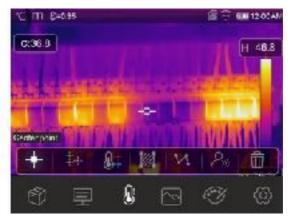

Fig. 34: Measurement Menu

3. The following functions can be mutually used (each one excludes the other):

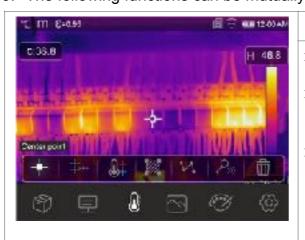

#### **Central spot**

- Touch the icon "†" to activate the cursor in a fixed central position on the display.
- ➤ The temperature associated with the central cursor is shown in the top left-hand part of the display.
- ➤ Touch the icon "□" to remove the central cursor.

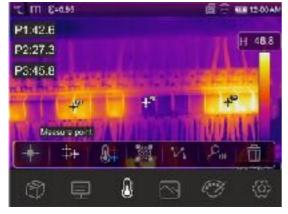

#### 3 mobile cursors

- Touch the icon "+" to activate the mobile cursor P1 which can be freely dragged on the display. Touch the icon repeatedly to activate the other mobile cursors indicated as P2 and P3.
- The temperatures associated with the mobile cursors is shown in the top left-hand part of the display.
- ➤ Touch the icon "I" to remove the cursors.

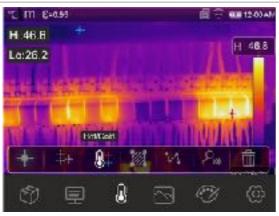

## Cursors for "hot" and "cold" spots

- Touch the icon "I" to activate the dynamic cursors indicating the "hottest" (red) and "coldest" (blue) spots of the image.
- ➤ The temperatures associated with the dynamic cursors (Hi and Lo) is shown in the top left-hand part of the display.
- ➤ Touch the icon "Îl" to remove the cursors.

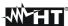

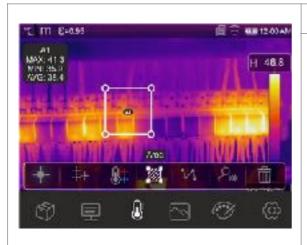

#### **Area Cursors**

- ➤ Touch the icon "♠" to activate the mobile cursor A1 indicating a closed area, which can be freely modified and dragged on the display. Touch the icon repeatedly to activate the other mobile cursors indicated as A2 and A3.
- ➤ The temperatures MIN, MAX, AVG (average) of the spots inside the area are shown in the top left-hand part of the display.
- ➤ Touch the icon "1" to remove the area.

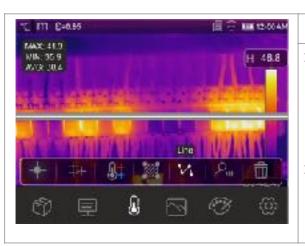

#### **Line Cursors**

- Touch the icon "M" to activate the horizontal line mobile cursor which can be freely dragged on the display. Touch the icon a second time to activate the vertical line cursor. The display shows the dynamic trend of temperature.
- The temperatures MIN, MAX, AVG (average) of the spots on the line are shown in the top left-hand part of the display.

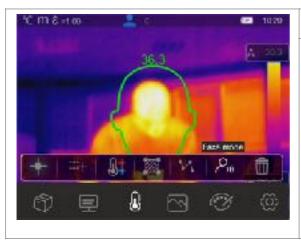

#### Face mode

- ➤ Touch the icon "♣" to activate the "Face mode", which allows measuring the maximum face temperature of a person who must be framed within the area shown on the display
- ➤ The face area automatically becomes rectangular as shown in Fig. 35
- ➤ The Screening function (see § 5.2.1.2) must be selected on the instrument.
- > Touch the icon "1" to remove the area.

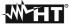

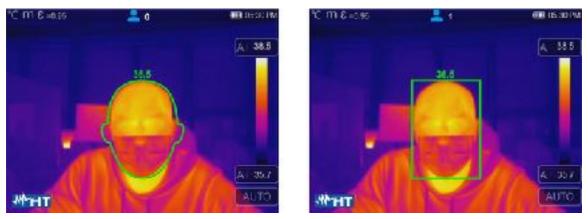

Fig. 35: Visualization of Face mode

4. The Face mode allows for the face temperature of several people (up to 10 people) to be evaluated at the same time (see Fig. 36). The counter "♣" found at the top of the display indicates the number valid peoples detected

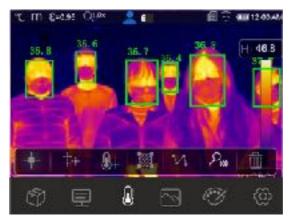

Fig. 36: Face mode on more people

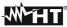

#### 5.2.3. Menu Image and Zoom

In this menu it is possible to select the type of image displayed and to zoom in and out the image. The following options are available:

- ➤ Thermal → Display of the IR image only
- ➤ Visible → Display of the visible image only
- ➤ **Fusion** → Display of the IR image within the visible image (PiP feature)
- ➤ Auto Fusion → In this display mode, the instrument automatically mixes the infrared and the visible part of the image
- Zoom → it is possible to activate an electronic zoom x1 ÷ x32
- 1. Touch the screen to enter the main menu.
- 2. Touch the icon "" to enter the "Image" menu. The following screen appears on the display:

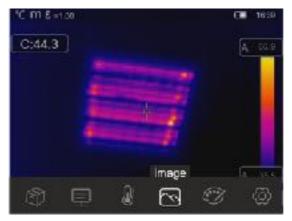

Fig. 37: Image menu

3. The following options can be selected:

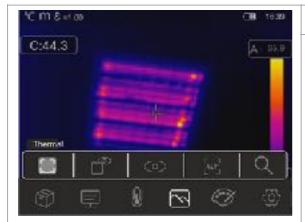

#### Thermal image

Touch the icon "\bigsilon" to display the IR thermal image

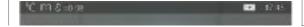

**Fusion image (Picture in Picture)** 

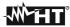

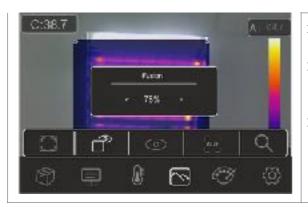

- ➤ Touch the icon "□" to display the Fusion image (IR within the visible image).
- Use the arrow icons < or > found in the "Fusion" box to adjust the IR level percentage
- Drag the IR frame into the visible image for a possible alignment

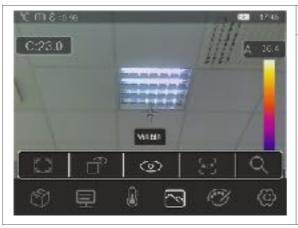

### Visible image

Touch the icon "©" to display the visible image.

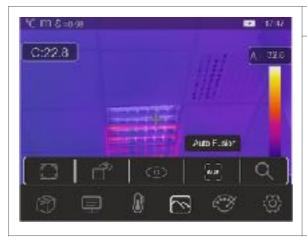

## **AUF image (Auto Fusion)**

- ➤ Touch the icon "—" to display the image in "Auto Fusion" mode.
- ➤ In this display mode, the instrument compares the temperature in the middle of the display with the temperatures of the whole framed image, to automatically determine the mix between the infrared and the visible part. This function allows producing clearer printouts of the saved image.
- 4. Touch the icon "Q" to activate the electronic Zoom of the image. The following screen appears on the display.

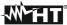

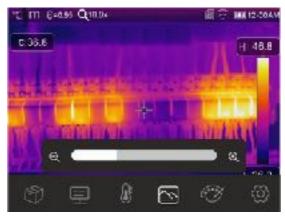

Fig. 38: Activating image zoom

- 5. Touch the scroll bar to increase/decrease the zoom level in the range **1.0x** ÷ **32.0x** by steps of **0.1x** and observe the result on the display. The zoom value is shown at the top of the display (see Fig. 8 part 4).
- 6. Set the value back to 1.0 to go back to the original size of the image.

## **CAUTION**

The image obtained through the zoom CANNOT be saved in the instrument's memory

#### 5.2.4. Menu Palette and isotherm lines' functions

In this menu, it is possible to select the type of color palette associated with the IR image and define the parameters of the isotherm line function.

- 1. Touch the screen to enter the main menu.
- 2. Touch the icon "" to enter the "Palette" menu. The screen in Fig. 39 right side appears on the display.

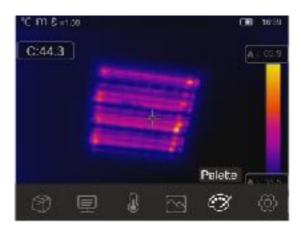

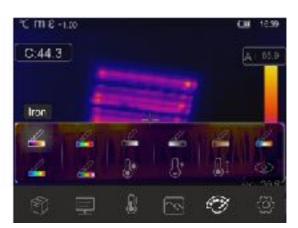

Fig. 39: Selection of color palettes and isotherm lines' functions

3. Touch the icon corresponding to the desired color palette, which will be automatically changed on the display. The following options are available:

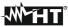

| 4    | 4       | 2             | <u> </u>         | 4            | 4        | 4        | 4       |
|------|---------|---------------|------------------|--------------|----------|----------|---------|
| Iron | Rainbow | Grey<br>scale | Grey<br>Inverted | Brown<br>hot | Blue/Red | Hot/Cold | Feather |

4. Touch the icon "b" to activate the isotherm line function "Alarm high Temp.". The following screen appears on the display:

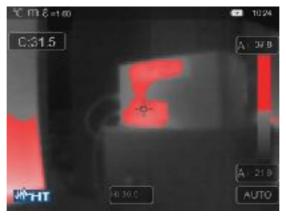

Fig. 40: Selection of isotherm line Alarm high Temp

- 5. Touch the "Hi" field at the bottom of the display and use the arrow icons < or > to set the value of the **maximum** temperature threshold above which the instrument shows image spots in red color, and the remaining spots in grey color (see Fig. 40)
- 6. Touch the icon "\overline" to activate the isotherm line function "Alarm low Temp.". The following screen appears on the display:

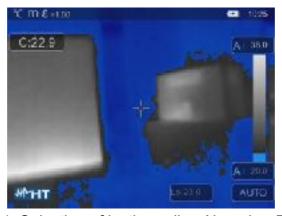

Fig. 41: Selection of isotherm line Alarm low Temp.

- 7. Touch the "Lo" field at the bottom of the display and use the arrow keys < or > to set the value of the **minimum** temperature threshold below which the instrument shows image spots in blue color, and the remaining spots in grey color (see Fig. 41).
- 8. Touch the icon "I" to activate the isotherm line function "Alarm Temp. range". The following screen appears on the display:

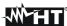

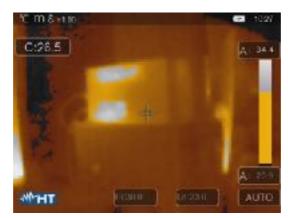

Fig. 42: Selection of isotherm line Alarm Temp. range

- 9. Touch the "Hi" and "Lo" field at the bottom of the display and use the arrow keys < or > to set the value of the **maximum** and **minimum** temperature threshold. The instrument shows the image spots with temperature between the "Lo" and the "Hi" threshold in orange color, and the remaining spots in grey color (see Fig. 42).
- 10. Touch the icon "Ito activate the isotherm line function "Visible range". The following screen appears on the display:

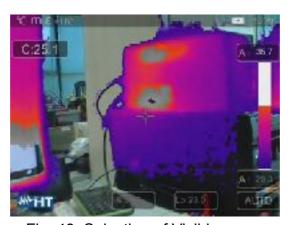

Fig. 43: Selection of Visible range

11. Touch the "Hi" and "Lo" fields at the bottom of the display and use the arrow keys < or > to set the value of the **maximum** and **minimum** temperature threshold. The instrument shows as radiometric IR image the spots with a temperature between the "Lo" and the "Hi" threshold, and as a visible image the spots with a temperature outside that range (see Fig. 43).

## **CAUTION**

The isotherm lines' functions can be used only with the instrument set to Normal measuring mode (see § 5.2.1.2)

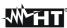

#### 5.2.5. Menu Parameters

In this menu it is possible to set the value of the following correction parameters, necessary for a correct temperature measurement to be performed by the instrument:

- ➤ Material emissivity → see § 5.2.1.2
- > Ambient temperature
- > Reflection temperature
- > Relative humidity
- > Temperature compensation (offset)
- > Distance from target

#### Parameters reflection temperature and ambient temperature

Objects with a low emissivity may reflect infrared energy coming from adjacent objects; this energy is added to the energy of the object itself, thus causing possible measurement mistakes. In several situations, there are sources of heat with a higher temperature than the temperature found near the object being measured. In this case, it is necessary to compensate this reflected energy by entering the presumed temperature value of the adjacent heat source into the thermal camera. In most of the applications, the reflection temperature is identical to the ambient temperature and has negligible effects on temperature measurement on objects with a high emissivity.

Ambient temperature → which can be set within the range: -10°C÷50°C Reflection temperature → which can be set within the range: 0.0°C÷550.0°C

### Parameter Temperature compensation (Offset)

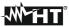

This parameter can be set if, in automatic mode, you are sure of the values which the temperature levels associated with the color palette must take (see § 5.3). In this case, the levels ate increased or decreased by the quantity inserted in that field.

Offset → which can be set within the range: -5.0°C ÷ 5.0°C

#### **Parameter Distance**

This parameter identifies the distance between the thermal camera and the object to be measured. In most of the applications, the temperature levels associated to the color palette (see § 5.3) are influenced negligibly by small variations of distance. Therefore, it is possible to leave this parameter set to the default value without having significant errors on measurement. For distances higher than 300m it is possible to have variations > 1°C in temperature level.

Distance → which can be set within the range: **0m** ÷ **2000m** 

#### Parameter Relative humidity

This parameter identifies the value of relative humidity of the environment where measurement is carried out. In most of the applications, the temperature levels associated to the color palette (see § 5.3) are influenced negligibly by small variations of humidity. Therefore, it is possible to leave this parameter set to the default value without having significant errors on measurement.

Relative humidity %RH which can be set within the range: 0% ÷ 100%

- 1. Touch the screen to enter the main menu.
- 2. Touch the icon "=" to enter the "Parameters" menu. The following screens are shown on the display:

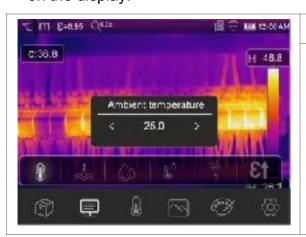

### **Ambient Temp. setting**

- ➤ Touch the icon "\ll" to open the section of which to define ambient temperature. The screen to the side appears on the display.
- Touch the arrow icons < or > found in the "Ambient temperature" box to set the value.
- > Touch the screen to guit the section.

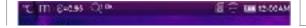

Reflection Temp. setting

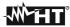

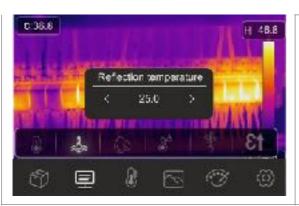

- ➤ Touch the icon "♣" to open the section of which to define reflection temperature. The screen to the side appears on the display.
- ➤ Touch the arrow icons < or > found in the "Reflection temperature" box to set the value.
- > Touch the screen to quit the section.

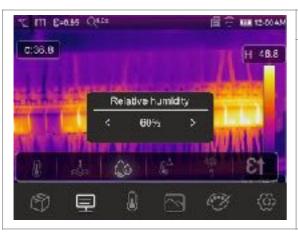

## Relative humidity setting

- Touch the icon "o" to open the section of which to define relative temperature. The screen to the side appears on the display.
- ➤ Touch the arrow icons < or > found in the "Relative humidity" box to set the value.
- > Touch the screen to guit the section.

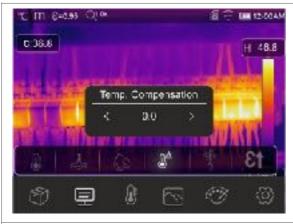

### Temp. compensation setting

- ➤ Touch the arrow icons < or > found in the "Temp. Compensation" box to set the value.
- > Touch the screen to quit the section.

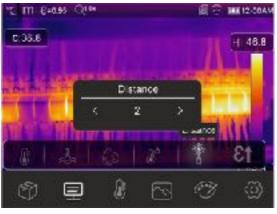

## **Distance setting**

- Touch the icon "" to open the section of which to define the distance from target. The screen to the side appears on the display.
- ➤ Touch the arrow icons < or > found in the "Distance" box to set the value.
- Touch the screen to guit the section.

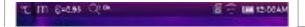

#### **Emissivity setting**

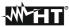

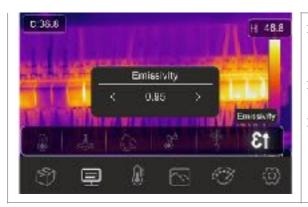

- ➤ Touch the icon "E1" to open the section of which to define material emissivity. The screen to the side appears on the display.
- ➤ Touch the arrow icons < or > found in the "Emissivity" box to set the value.
- > Touch the screen to quit the section.

# 5.3. ADJUSTING THE IMAGE TEMPERATURE

The instrument allows adjusting the temperature associated with the framed image on the display (levels high, low and span) as follows:

- ➤ Automatic (AUTO) mode → the minimum and maximum temperature levels of the framed object on the display and associated with the color palette are automatically defined by the instrument and dynamically vary when moving it. This (default) option, which can be used in most cases, allows for an optimum display of the IR image. The relationship between temperature and color of the palette is linear.
- ➤ **Histogram (HG)** mode → the minimum and maximum temperature levels of the object framed on the display are always defined automatically by the instrument, as in the Auto mode, but in this case, the areas of the image in which temperature values are very different from the values of adjacent areas are highlighted. The relationship

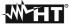

- between temperature and color of the palette is **non-linear** according to a histogram algorithm. This mode emphasizes image display in very dark working environments.
- ➤ Manual (MANUAL/LOCK) mode → the minimum and maximum temperature level of the framed target on the display are manually set by the user. This mode, particularly useful to clearly identify only some areas of the image, is recommended in case of advanced thermographic operations.
- 1. Press key 0 or touch the icon "AUTO" found at the bottom on the right side of the display. The screens in Fig. 44 show the selection of modes "AUTO" and "HG".

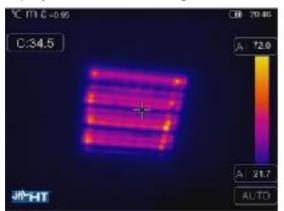

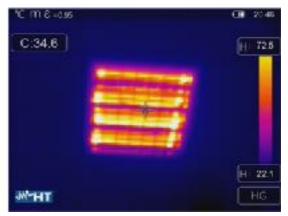

Fig. 44: Setting the Automatic and Histogram modes

2. Press key 0 or touch the icon "AUTO" by selecting the "MANUAL" option. The following screens are shown on the display:

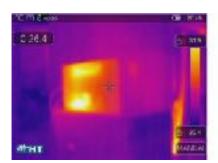

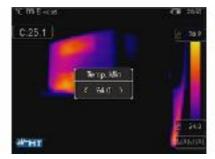

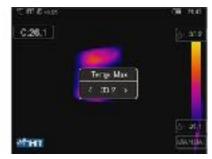

Fig. 45: Setting the Manual mode

- 3. Touch the icon "\(\hat{\to}\)" in the low-level bar and use the arrow keys < o > to set the temperature values associated with the low level by steps of 0.1°C at the same time (see Fig. 45 middle) to block the set temperature values
- 4. Touch the display to block the set temperature value
- 5. Touch the icon "\(\hat{\to}\)" in the high-level bar and use the arrow keys < 0 > to set the temperature values associated with the high level by steps of 0.1°C at the same time (see Fig. 45 right side) to block the set temperature values
- 6. Touch the display to block the set temperature value

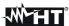

#### 5.4. SAVING IR IMAGES AND VIDEOS

The instrument is capable of saving both IR images and videos in the internal memory or on the inserted micro-SD card. Each image is automatically saved in a **JPG** (snapshot) and **HIR** format (which can only be opened via the software THTLink – see § 6). IR videos are saved in a standard MP4 format. The following operations are possible:

- > Fixing the images on the display
- Saving the images in the instrument's memory
- ➤ Adding text annotations when saving the image
- Changing the image parameters upon saving

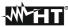

### 5.4.1. Image saving

An IR image on the display may be saved after it has been frozen on the display. Proceed as follows:

1. Press the key to freeze an IR image on the display. The following screen appears on the display:

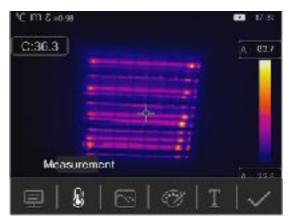

Fig. 46: Image saving

- 2. Touch the icon "" or press again the image when the image if no change needs to be made to it. Touch the display to unfreeze the IR image
- 3. In case it is necessary to change the image parameters, touch the corresponding icons "=", ", ", "and ", follow the procedures described in the previous chapters and touch the icon ", to confirm.
- 4. Touch the icon " $\Gamma$ " to add a text annotation to the image. The screen in Fig. 47 right side appears on the display.

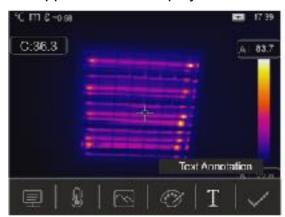

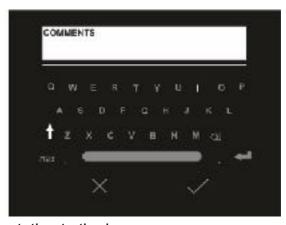

Fig. 47: Adding a text annotation to the image

- 5. Insert the text comment by using the virtual keyboard and confirm with "" or touch "X" to go back to the previous screen.
- 6. Confirm saving the image with the text annotation by touching the icon "".

## 5.4.2. Recording IR videos

The instrument allows recording and saving also IR videos without audio in a MP4 format, as follows:

IIII

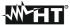

1. Press and hold key for at least 2s. The "REC" indication and the elapsed time are shown at the top of the display to indicate that recording is in progress (see Fig. 48 – left side).

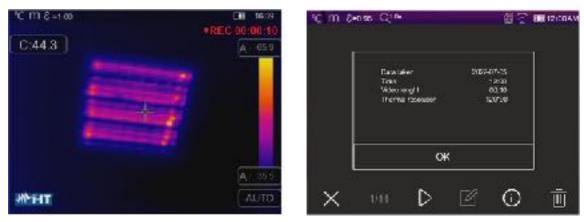

Fig. 48: IR video recording

2. Press key to stop and automatically save the recording in the instrument's memory. Touch the icon "O" to open the section containing the information about the saved video

### 5.4.3. Gallery menu

In this section if is possible to recall and display the gallery of IR images and videos saved in the instrument's menu or on the inserted micro SD card. In the same section it is possible to see the text annotations made while saving the images.

1. Touch the icon to enter the gallery of the images and videos saved in the instrument's memory or on the micro SD card. The following screen in Fig. 49 – left side is shown on the display

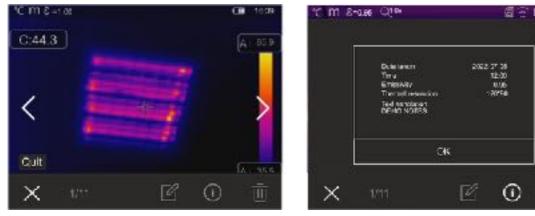

Fig. 49: Recalling on the display the images saved

- 2. Touch the icons "\sqrt{"}" or "\sqrt{"}" to recall the desired image on the display.
- 3. Touch the icon "O" to open the section containing the information about the saved image. The screen in Fig. 49 right side appears on the display.
- 4. Touch the icon ">" to play a possible saved IR video.

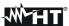

- 5. Touch the icon "\( \vec{\text{\pi}} \)" to display the icons "\( \vec{\text{\pi}} \)", "\( \vec{\text{\pi}} \)" and "\( \vec{\text{\pi}} \)" to make changes on the image recalled on the display. Touch the icon "\( \vec{\text{\pi}} \)" to confirm the changes made, by overlapping the modified image or saving a copy.
- 6. Touch the icon "X" to quit without saving or to go back to the main menu.
- 7. Touch the icon "\overline{\pmathbb{U}}" to delete the image recalled on the display.

## 5.5. CHARACTERISTICS OF THE LENS

The instrument is provided with a 2.3mm focus lens. The theory of operation is reported below.

## **Definitions**

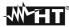

- ➤ FOV (Field Of View) → Visible range → represents the maximum angular opening (expressed in degrees) the instrument is capable of managing at a certain distance.
- ➤ IFOV (Instantaneous Field Of View) → represents the smallest detail within the FOV, that the instrument can detect at a certain distance. It is expressed in radians by the following formula:

## IFOV (theoretical) = (size of sensor's pixels) / (focus length of the lens)

➤ D:S ratio → Ratio Distance / Cross-section of the target object → it provides information on the maximum distance between the instrument and the target having a certain cross-section (spot) to obtain correct temperature measurements. It is expressed as:

## D:S (theoretical) = 1 / IFOV (theoretical)

## Case of instrument THT80

FOV = 50° (Horizontal) x 37° (Vertical) Focus lens = 2.3mm Size of sensor's pxls = 17μm IFOV (theoretical) = 17μm / 2.3mm = 7.4mrad D:S (theoretical) = 1 / IFOV (theoretical) = 135:1

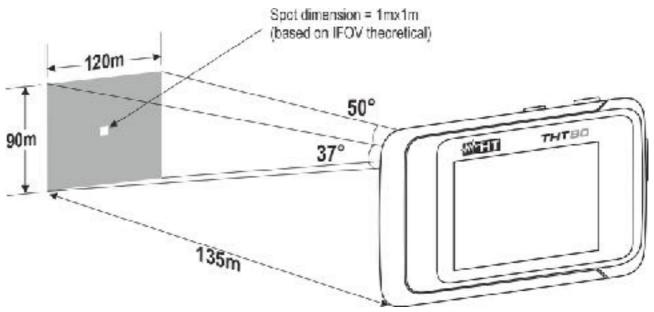

Fig. 50: Representation of the instrument's field of view FOV

> Typically, the IFOV parameter (real) is always considered as approx. 3 times higher than the theoretical one, therefore the D:S ratio (real) is approx. 3 times lower than the theoretical one. This means that, for THT80: **D:S (real)** ~ **45:1** 

#### 5.6. USE OF THE SCREENING MODE

- 1. Switch on the instrument.
- 2. Set the emissivity parameter to a value between **0.95** and **0.98** (typically 0.95).
- 3. Activate the "Screening" mode (see § 5.2.1.2).
- 4. Activate the Face mode (see § 5.2.2).

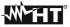

- 5. Select the desired color palette (Iron or Grey scale recommended see § 5.2.4).
- 6. Select the AUTO measuring mode (see § 5.3).
- 7. Frame the item to be tested at max distance of 2m
- 8. The screen of Fig. 51 right side appears on the display.

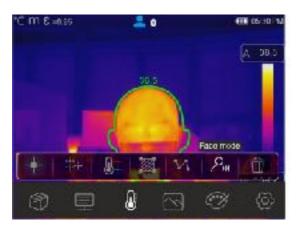

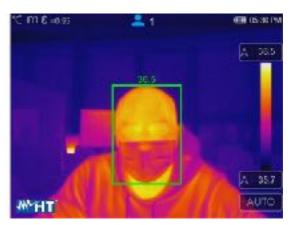

Fig. 51: Visualization of face mode in Screening function

# **CAUTION**

- The Screening function allows measuring the temperature of the human body, but the instrument **CAN IN NO WAY be used as a medical device.**
- Temperature measurement with the Screening function <u>cannot replace</u> <u>medical evaluation.</u>

## 6. USING THE THTLINK SOFTWARE

The software "THTLink" can be used to analyse the images saved in the instrument's memory.

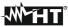

#### 6.1. MINIMUM SYSTEM REQUIREMENTS

Hardware: PC 3.70Ghz 32bit/64 bit

RAM memory: 8GB

Output interface: USB ports or SD card reader

Screen resolution: 1920x1080

Operating system: Windows 7 or higher

Software applications: Microsoft .Net Framework 4.0

#### 6.2. INSTALLING THE THTLINK SOFTWARE

- 1. Download the THTLink software from www.ht-instruments.com/download website
- 2. Launch file "THTLink setup.exe" and follow the guided installation procedure.

## 6.3. MAIN CHARACTERISTICS OF THE THTLINK SOFTWARE

IR images (with HIR format) can be opened with the software, as shown in the following Fig. 52.

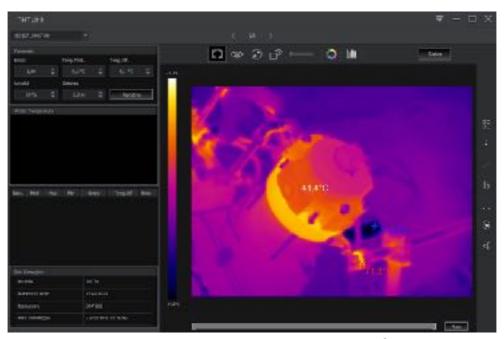

Fig. 52: Image display with the THTLink software

#### Main characteristics of the THTLink software:

- ➤ Display of IR, visible, Fusion, PiP images
- > Insertion of advanced analysis tools (spots, lines, areas, deltaT, isotherm lines)
- Realization of graphs from IR images
- > Realization of print reports
- Playback of the text annotations saved on the images
  - For information about the use of THTLink, please refer to the Help on line of the software itself
  - THTLink software is downloadable from www.ht-instruments.com/download website

#### 7. MAINTENANCE

#### 7.1. GENERAL INFORMATION

While using and storing the instrument, carefully observe the recommendations listed in this manual to prevent possible damage or danger during use. Do not use the instrument

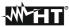

in environments with high humidity levels or high temperatures. Do not expose to direct sunlight. Always switch off the instrument after use.

#### 7.2. RECHARGING THE INTERNAL BATTERY

The instrument is designed to be supplied with a integrated Li-ION rechargeable battery. With symbol "Shown on the display, it is necessary to recharge the battery. Recharge can be performed by connecting the instrument to the PC at the USB-C output (see Fig. 5 – part 2) through the supplied cable

## **CAUTION**

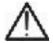

- Recharge the battery at an environmental temperature between **0°C** and **50°C** (**32°F** and **122°F**). With a temperature outside this range, the battery may overheat or break and, at any rate, reduce its life cycle.
- The battery must not be removed from the instrument while recharging.
- When using the instrument for the first time, recharge the battery for at least **3 hours**.
- 2. When the symbol appears steady on the display, the charging process is complete (see Fig. 53).

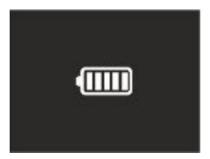

Fig. 53: Indication of complete recharge of the battery

#### 7.3. CLEANING THE INSTRUMENT

Use a soft and dry cloth to clean the instrument. Never use wet cloths, solvents, water, etc.

#### 7.4. END OF LIFE

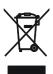

**WARNING**: this symbol found on the instrument indicates that the appliance, its accessories and the batteries must be collected separately and correctly disposed of.

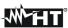

# 7.5. ACCESSORIES

# 7.5.1. Accessories provided

- Built-in focal lens for IR measurements f=2.3mm
- Micro SD card, 16GB
- Adapter for micro-SD card
- USB-C cable
- Wrist strap
- ISO test report
- Quick user guide
- Transport bag

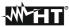

#### 8. TECHNICAL SPECIFICATIONS

#### **Temperature measurement**

| Range             | Resolution | Accuracy (*)                          |  |
|-------------------|------------|---------------------------------------|--|
| -20.0°C ÷ 550.0°C | 0.1°C      | ±2%lettura o ±2°C (valore maggiore)   |  |
| -4.0°F ÷ 1022.0°F | 0.1°F      | ±2%lettura o ±3.6°F (valore maggiore) |  |

<sup>(\*)</sup> Environmental temperature: 10°C ÷ 35°C, Temperature of target: >0°C

#### Temperature measurement in Screening mode

| Range           | Resolution | Accuracy |  |
|-----------------|------------|----------|--|
| 32.0°C ÷ 42.0°C | 0.1°C      | ±0.5°C   |  |
| 89.6°F ÷107.6°F | 0.1°F      | ±0.9°F   |  |

**General specifications** 

Type of IR sensor / Resolution: UFPA (120x90pxl, 17μm)

Spectrum response: 8 ÷14µm

Field of view (FOV) / Lens / F: 50° x 37°/ 2.3mm / 1.13

IFOV: 7.4mrad

Thermal sensitivity / NETD: <0.05°C@30°C (86°F) / 50mK

Image frequency: 50Hz
Focusing: automatic
Minimum focus distance: 0.5m
Temperature readings: °C, °F, K

Available color palettes: 8 palettes+ 4 isotherm lines Electronic zoom:  $x1.0 \div x32.0$  in steps of 0.1 Emissivity correction:  $0.01 \div 1.00$  in steps of 0.01

Image adjustment modes: Automatic / Manual / Histograms (HG)

Measuring functions: corrections according to environmental temperature,

reflected temperature, distance, relative humidity,

offset.

Advanced analyses: fixed central cursor

spots (3), lines (2), areas (3), "Hot/Cold" cursors max 10 people at the same time (distance 2m)

Inbuilt photo camera: 2Mpxl, FOV 59°

Image modes: IR, Visible, Fusion PiP, Auto Fusion Image format: JPG (snapshots), HIR (radiometric)

IR video recording: MP4 format (640x480 @ 30fps), >60min su SD card

Text annotation: with virtual keyboard

Memory: Internal (3.4GB) + microSD card 16GB (max 32GB)

No. of images/videos: 1000 photos/45min video (internal memory)

>6000 photos (microSD card)

PC interface: USB-C

Interface to mobile devices: WiFi (with APP **HTProCamera**)

**Power supply** 

Face temp. detection:

Internal supply: rechargeable Li-ION battery, 3.7V 1500mAh
Recharging battery: on camera with USB-C cable connected to the PC

Battery duration: approx. 4 hours (stand-by and WiFi off)

EN - 46

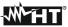

**Display** 

Characteristics: Color, TFT LCD 3.5", 640x480pxl

capacitive touch-screen

**Mechanical characteristics** 

Size (L x W x H): 133 x 87 x 24mm (5 x 3 x 1in)
Weight (battery included): 200g (190u) (THT300, THT400)

480g (17ou) (THT100, THT400)

Mechanical protection: IP54 in compliance with IEC 529

#### **8.1. ENVIRONMENT**

#### 8.1.1. Environmental conditions for use

Operating temperature: -15°C÷ 50°C (5°F÷ 122°F) Storage temperature: -40°C÷ 70°C (-40°F÷ 158°F)

Allowable relative humidity: 10%RH ÷ 90%RH

Falling test: 2m

Shock: 25G in compliance with IEC60068-2-29 Vibrations: 25G in compliance with IEC60068-2-6

This instrument complies with Directive EMC 2014/30/EU

This instrument satisfies the requirements of European Directive 2011/65/EU (RoHS)

and 2012/19/EU (WEEE)

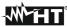

## 9. ASSISTANCE

#### 9.1. WARRANTY CONDITIONS

This instrument is warranted against any material or manufacturing defect, in compliance with the general sales conditions. During the warranty period, defective parts may be replaced. However, the manufacturer reserves the right to repair or replace the product. Should the instrument be returned to the After-sales Service or to a Dealer, transport will be at the Customer's charge. However, shipment will be agreed in advance. A report will always be enclosed to a shipment, stating the reasons for the product's return. Only use original packaging for shipment; any damage due to the use of non-original packaging material will be charged to the Customer. The manufacturer declines any responsibility for injury to people or damage to property.

The warranty shall not apply in the following cases:

- Repair and/or replacement of accessories and battery (not covered by warranty).
- Repairs that may become necessary because of an incorrect use of the instrument or due to its use together with non-compatible appliances.
- Repairs that may become necessary because of improper packaging.
- Repairs which may become necessary because of interventions performed by unauthorized personnel.
- Modifications to the instrument performed without the manufacturer's explicit authorization.
- Use not provided for in the instrument's specifications or in the instruction manual.

The content of this manual cannot be reproduced in any form without the manufacturer's authorization.

Our products are patented and our trademarks are registered. The manufacturer reserves the right to make changes in the specifications and prices if this is due to improvements in technology.

#### 9.2. ASSISTANCE

If the instrument does not operate properly, before contacting the After-sales Service, please check the conditions of the batteries and replace them, if necessary. Should the instrument still operate improperly, check that the product is operated according to the instructions given in this manual. Should the instrument be returned to the After-sales Service or to a Dealer, transport will be at the Customer's charge. However, shipment will be agreed in advance. A report will always be enclosed to a shipment, stating the reasons for the product's return. Only use original packaging for shipment; any damage due to the use of non-original packaging material will be charged to the Customer.

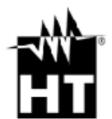

#### HT INSTRUMENTS SA

C/ Legalitat, 89 08024 Barcelona - **ESP** 

Tel.: +34 93 408 17 77, Fax: +34 93 408 36 30

eMail: info@htinstruments.com eMail: info@htinstruments.es

Web: www.htinstruments.es

SRL

Via della Boaria, 40 48018 Faenza (RA) - **ITA** Tel: +39 0546 621002 Fax: +39 0546 621144

-ax: +39 0546 621144 eMail: ht@htitalia.it

Web: www.ht-instruments.com HT INSTRUMENTS BRASIL

Rua Aguaçu, 171, bl. lpê, sala 108 13098321 Campinas SP - **BRA** 

Tel: +55 19 3367.8775

Fax: +55 19 9979.11325 eMail: vendas@ht-instruments.com.br Web: www.ht-instruments.com.br

HT INSTRUMENTS USA LLC

**HT ITALIA**